Dirección General de Personal de la Salud

Viceministerio<br>de Prestaciones γ<br>Aseguramiento en Salud

Ministerio<br>de Salud

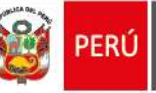

Manual del usuario del Aplicativo web del Registro de Internos de Ciencias de la Salud – 2022

Rol: Internos de Ciencias de la Salud

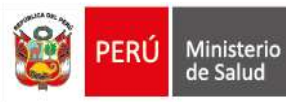

## **PROPÓSITO DEL DOCUMENTO**

Brindar información sobre el uso y manejo del Aplicativo Informático.

## **REQUERIMIENTOS DE ACCESO**

- Contar con conexión a internet.
- Contar con un navegador web (Google Chrome, Mozilla Firefox).
- Estos navegadores debería de estar actualizados, tal como lo recomiendan los fabricantes de los mismos.

### **SUGERENCIAS DE VISUALIZACIÓN**

Al ser un aplicativo con diseño responsive, este hará que el aplicativo se adapte a los distintos dispositivos desde donde ingrese para una correcta visualización ya sea ordenadores de escritorio, tablets y móviles.

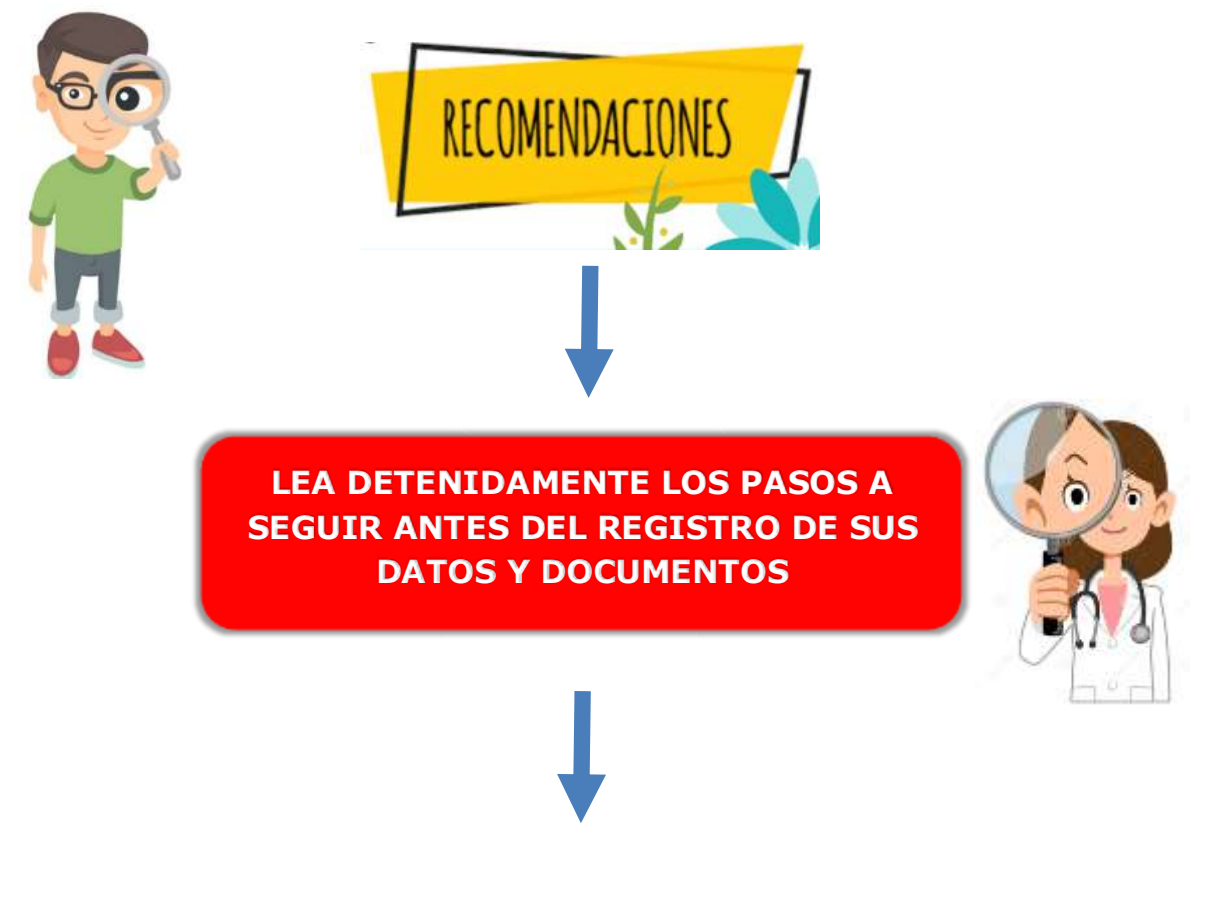

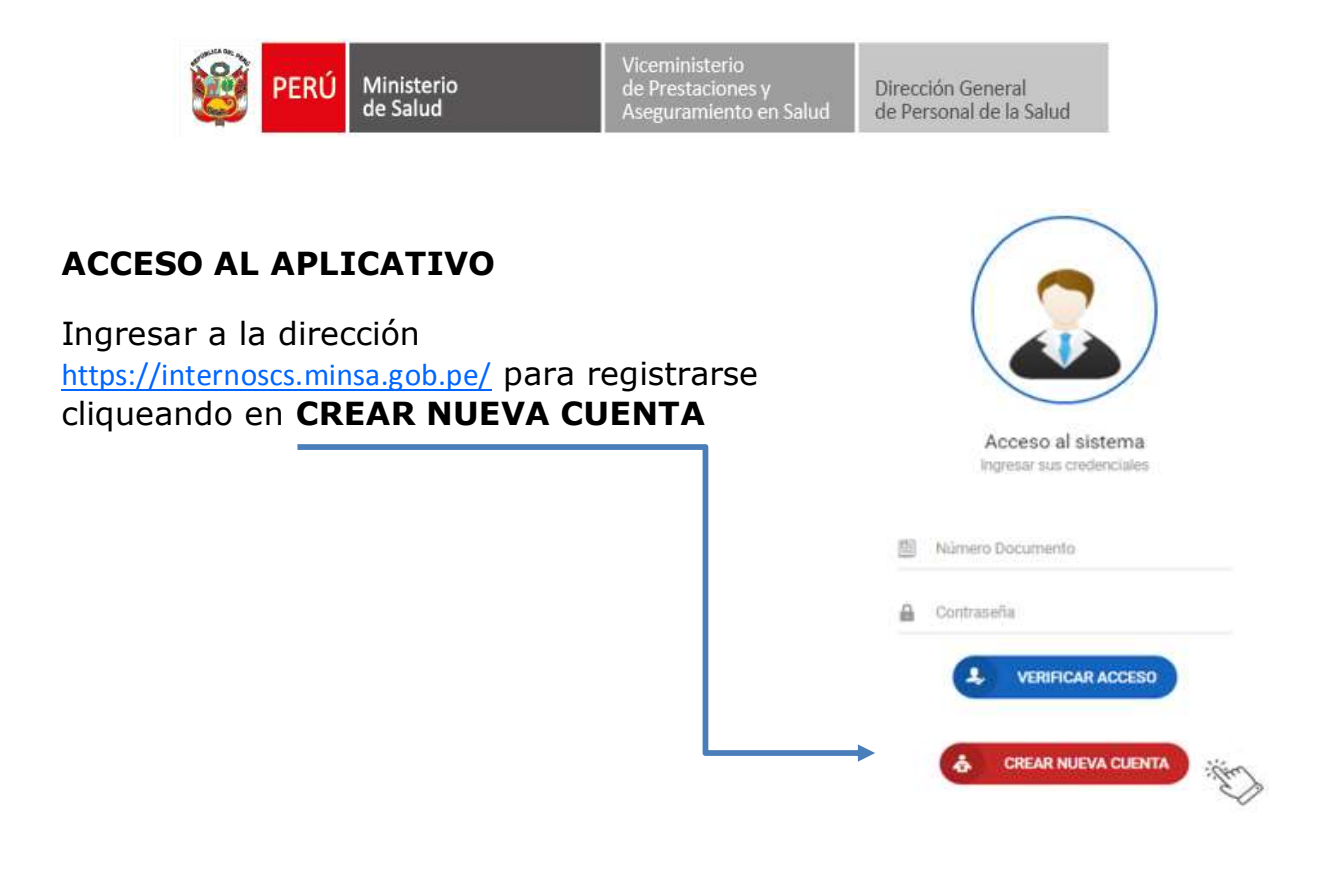

Al cliquear **CREAR NUEVA CUENTA** se aperturará la ventana  $\frac{8}{26}$  de Nuevo registro de inscripción de postulante Convocatoria Internado con las siguientes opciones:

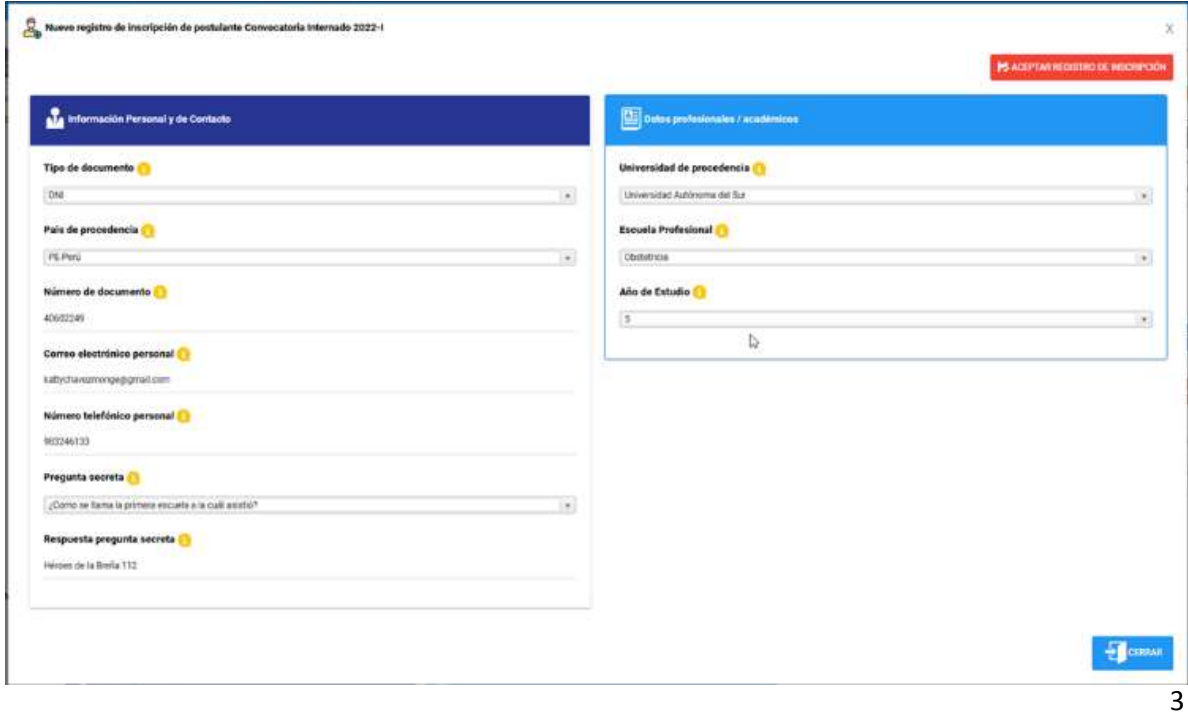

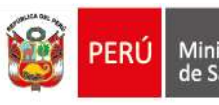

ata Información Personal y de Contacto

**•** Tipo de documento

Desplegar las opciones y seleccione el tipo de documento que corresponda.

**País de procencia**

Desplegar las opciones y elegir el país de procedencia.

# **Número de documento**

Ingrese o digite el número de documento de identidad.

**Correo electrónico personal** 

Ingresar la cuenta del correo electrónico **personal** del/de la estudiante de ciencias de la salud (interno de ciencias de la salud).

**•** Número te[l](http://internoscs.minsa.gob.pe/Seguridad/Login)efónico personal **d** 

Ingresar información telefónica.

**•** Pregunta secreta

Seleccionar una de las interrogantes de su preferencia

**Respuesta pregunta secreta** 

Dependiendo de la selección de la pregunta ingrese su respuesta.

#### **Dil Datos profesionales / académicos**

**Universidad de procedencia**

Desplegar las opciones y seleccione la universidad de procedencia.

**Escuela Profesional** 

Desplegar las opciones y seleccione la escuela profesional.

**Año de Estudio** 

Desplegar las opciones y seleccione el año de estudio.

## **Luego de haber seleccionado e ingresado la información cliquear en:**

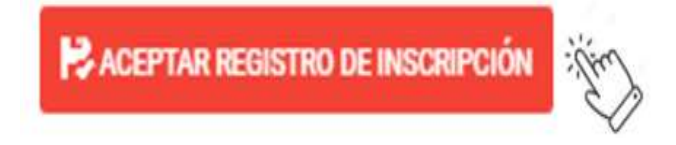

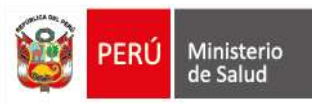

Seguidamente como **RESULTADO DE LA ACCIÓN DE REGISTRO DE INFORMACIÓN saldrá un mensaje de REGISTRO CON ÉXITO**, generándose para su acceso al aplicativo web una **CLAVE:**

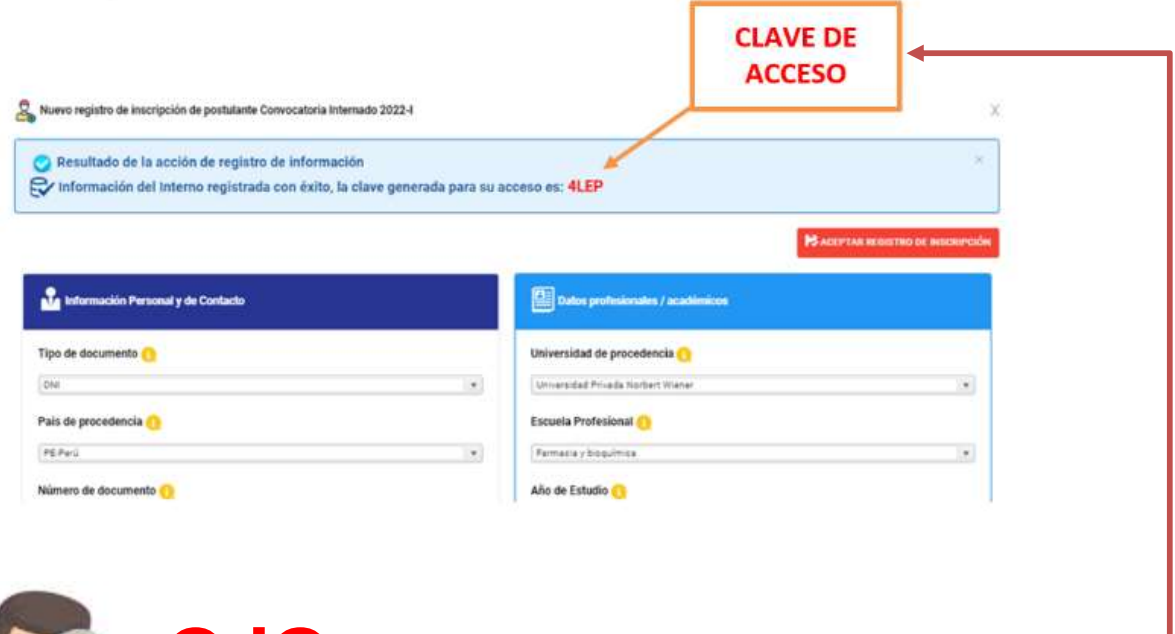

**OJO**: **NO OLVIDAR de TOMAR NOTA** de la **CLAVE DE ACCESO** antes de cliquear en la opción **CERRAR**:

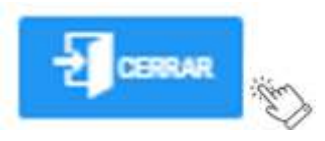

**SOLO CON LA CLAVE TENDRÁ ACCESO AL APLICATIVO PARA COMPLETAR SU REGISTRO, BAJO RESPONSABILIDAD.**

5 Luego, para **COMPLETAR EL REGISTRO DE SUS DATOS** y **VERIFICAR ACCESO**, proceda a ingresar al Sistema con su **USUARIO y CLAVE DE ACCESO**.

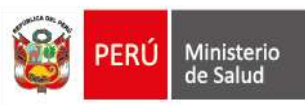

El **usuario es el número de DNI** y la **clave de acceso es la que el Sistema le generó cuando registro su información**.

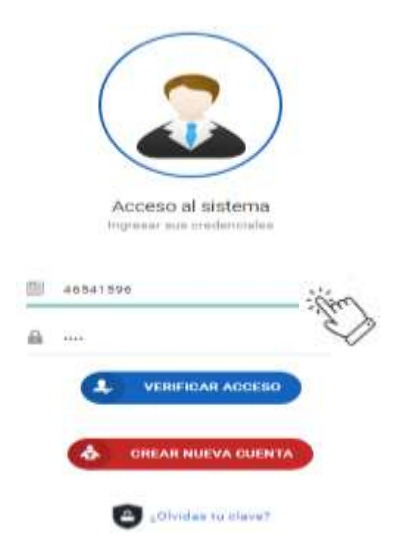

Luego, deberá cliquear en **VISUALIZAR INFORMACIÓN** donde se desplegará carga de la **FICHA DE CREACIÓN** de su registro:

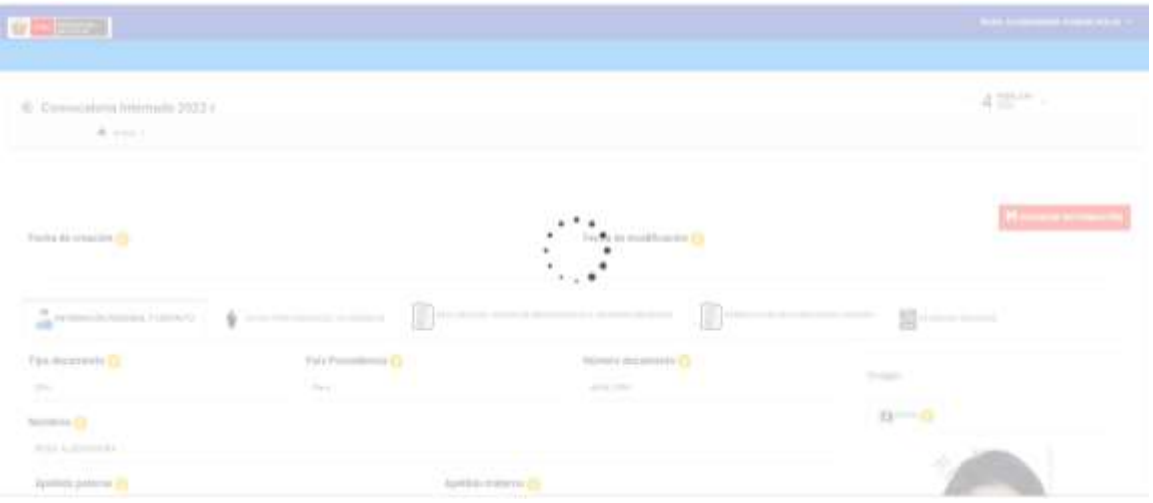

Como se puede observar al haber **CREADO UNA CUENTA** el Sistema registró información personal y datos profesionales/académicos que el estudiante/interno (a) registró en el:

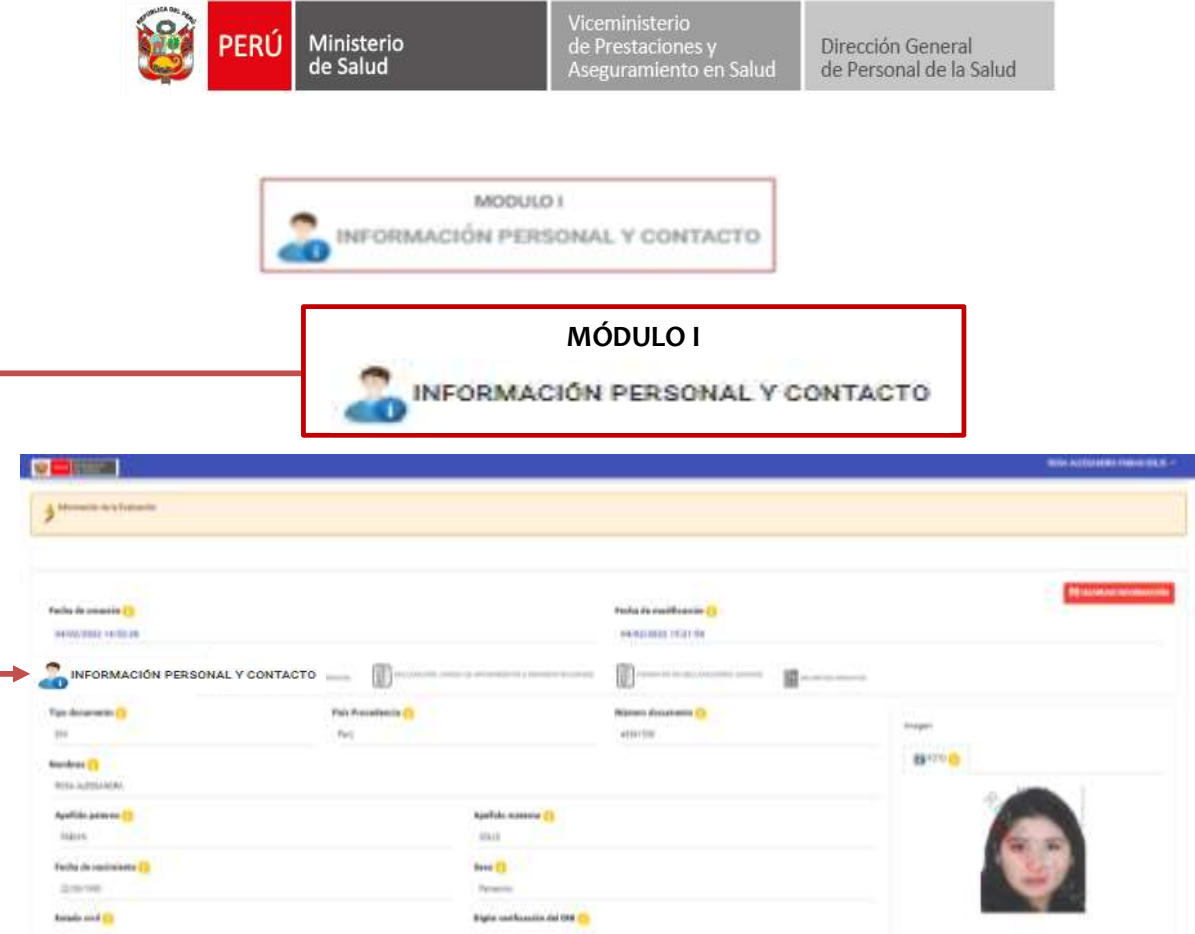

En el momento que usted **CREO UNA CUENTA**, registró información personal y datos profesionales/académicos en el Sistema. Parte de la información personal registrada en su cuenta es extraída o consumida de la web service de la RENIEC.

Consecutivamente, se **requiere** completar **INFORMACIÓN ADICIONAL**

**Nro RUC** 

De contar con número de RUC ingrese este dato.

(Opcional)

**Grupo Sanguíneo** 

De contar con esta información ingrese su grupo sanguíneo.

o

(Opcional)

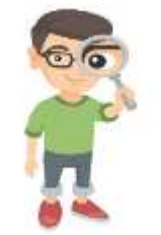

Ministerio<br>de Salud

FRIT

**RECUERDE LEER DETENIDAMENTE LAS INDICACIONES PARA UN REGISTRO DE DATOS Y DOCUMENTOS EXITOSO.**

Viceministerio<br>de Prestaciones y<br>Aseguramiento en Salud

Dirección General

de Personal de la Salud

 $\bullet$ **DIRECCIÓN** 

> Por defecto la **DIRECCIÓN LEGAL** que se visualiza en su registro es la que se encuentra registrada en el RENIEC. No obstante, si la **Dirección Legal NO es la DIRECCIÓN DE RESIDENCIA**, registre la **DIRECCIÓN DE RESIDENCIA**, cliqueando en la opción:

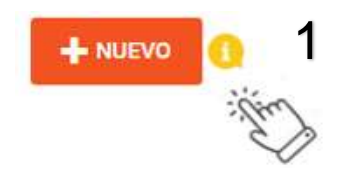

Automaticamente al cliquear en la opción **NUEVO** se mostrara una ventana de **DATOS DE LA DIRECCIÓN**, inicie el registro de la **DIRECCIÒN DE RESIDENCIA**, siguiendo estos pasos:

o **Seleccione el Departamento, Provincia y Distrito**, seguidamente **registre** la **Dirección de residencia**, luego cliquear en **AGREGAR**, y seguidamente **CERRAR**:

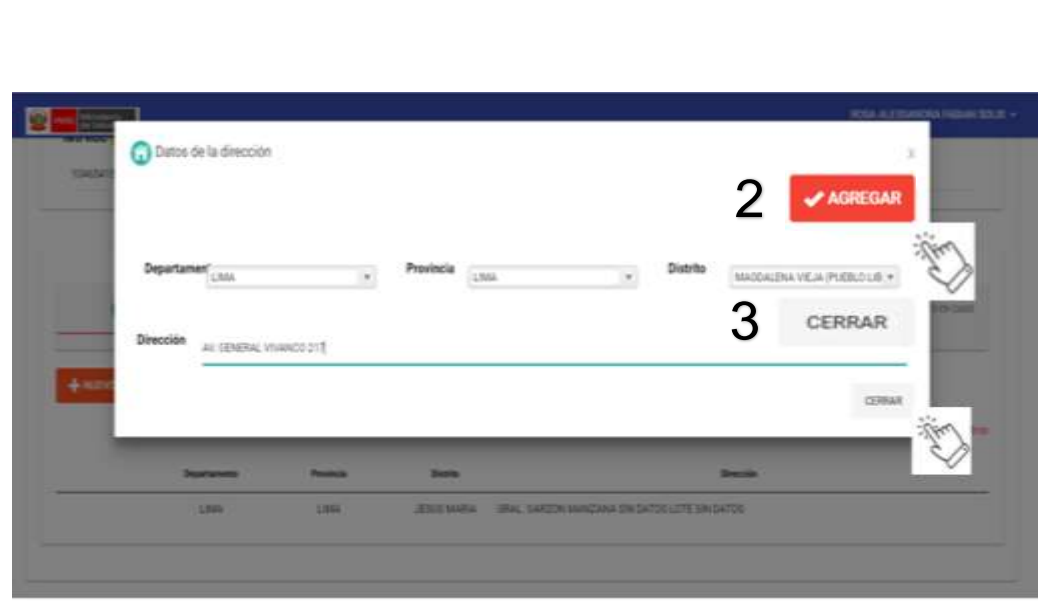

Viceministerio<br>de Prestaciones γ<br>Aseguramiento en Salud

Dirección General de Personal de la Salud

Ministerio<br>de Salud

Como se puede evidenciar se **registro** la **DIRECCIÓN DE RESIDENCIA**:

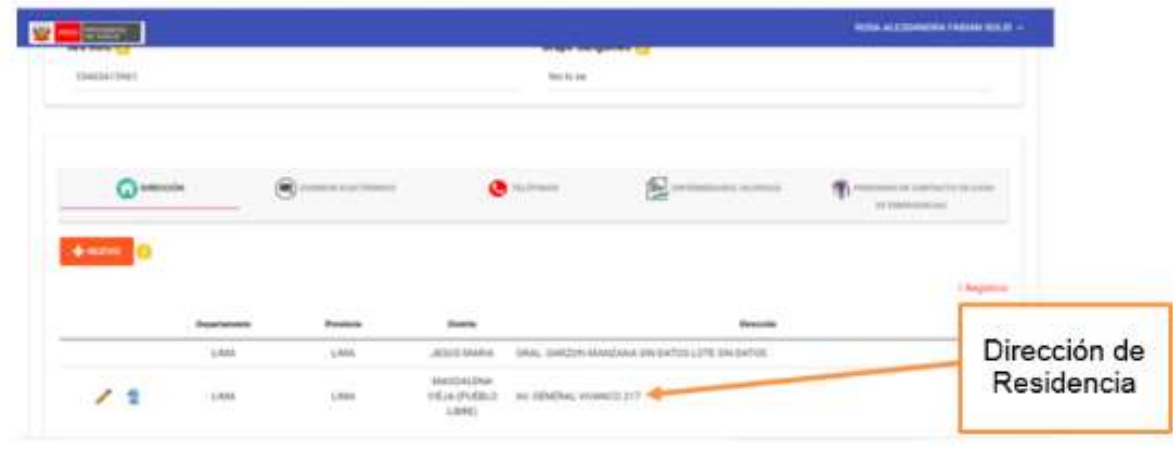

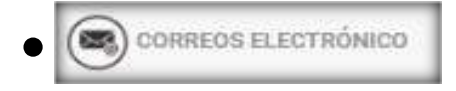

En este campo el Sistema muestra el correo electrónico que inicialmente que usted registró. Para registrar un correo electrónico

**Manual del usuario del Aplicativo web del Registro de Internos de Ciencias de la Salud, año 2022 - Rol: Internos de Ciencias de la Salud** 1

9

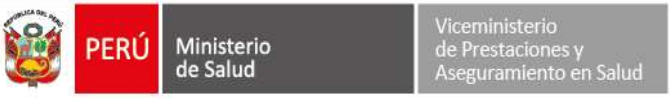

adicional puede cliquear en la opción **NUEVO**, luego cliquear la opción **AGREGAR**, seguido por **CERRAR:**

Dirección General de Personal de la Salud

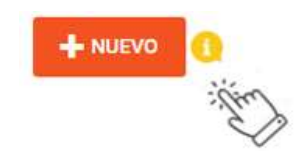

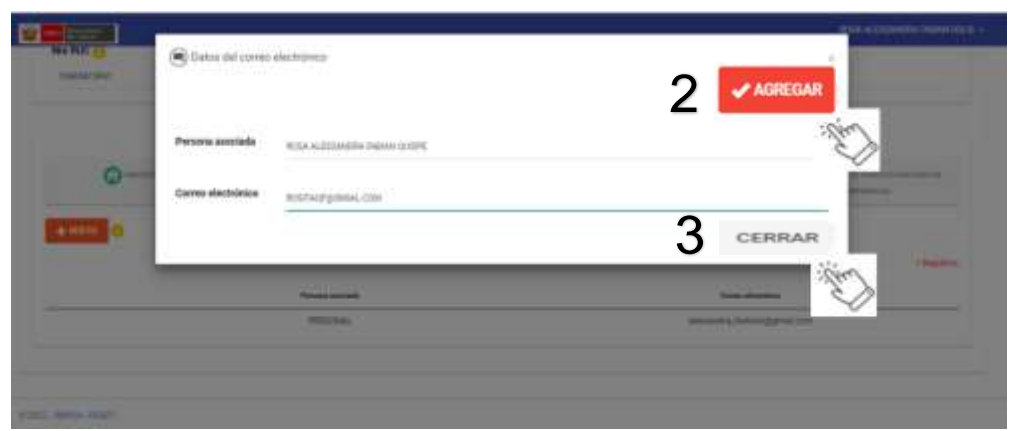

Como se puede evidenciar se **registro** el **CORREO ELECTRÓNICO ADICIONAL**:

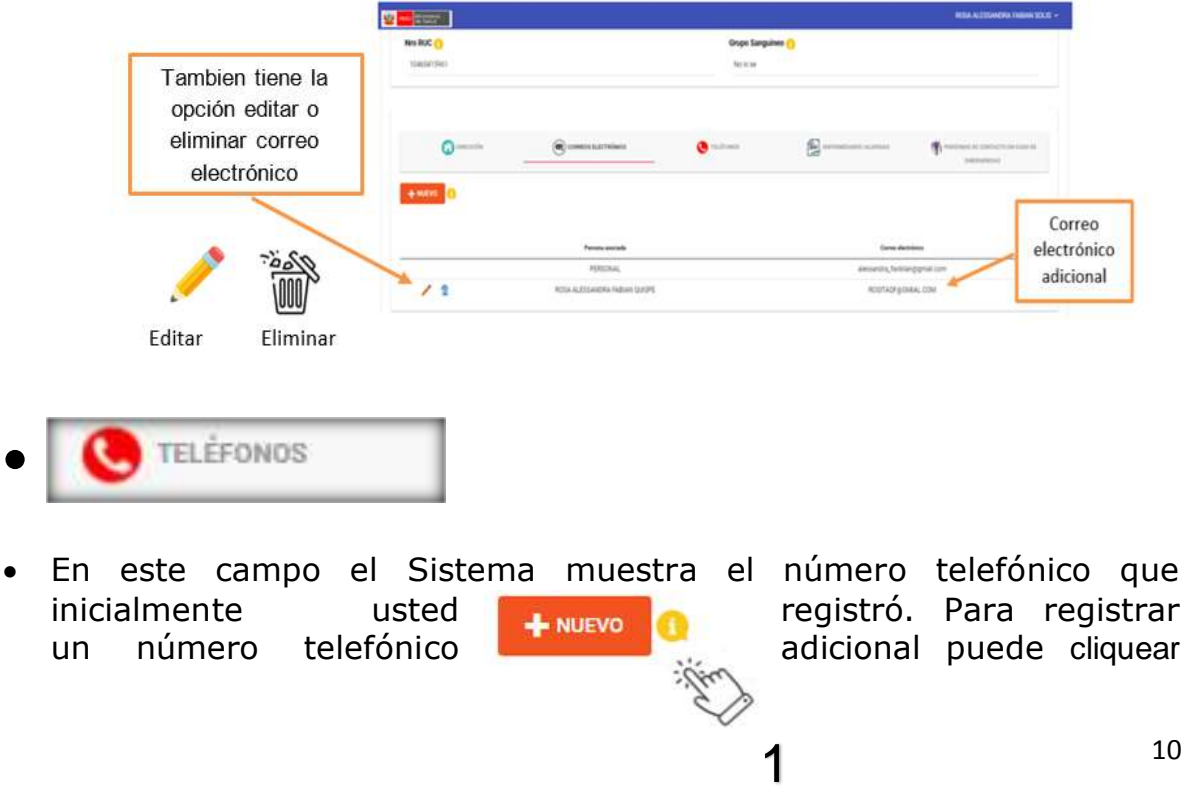

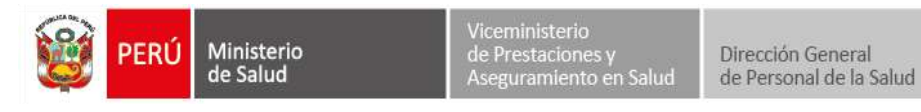

en la opción **NUEVO**, luego **AGREGAR**, seguido por **CERRAR:**

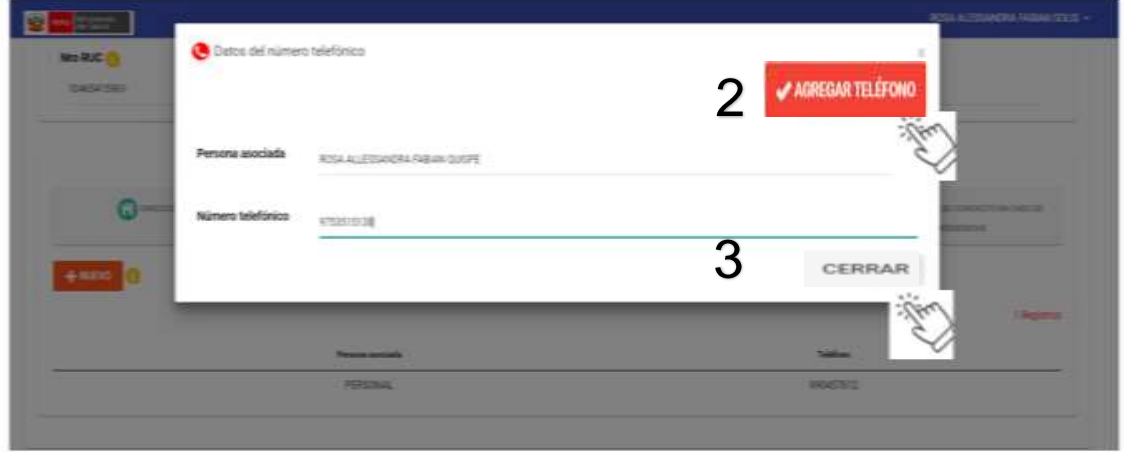

Como se puede evidenciar se **registro** el **NÚMERO TELEFÓNICO ADICIONAL**:

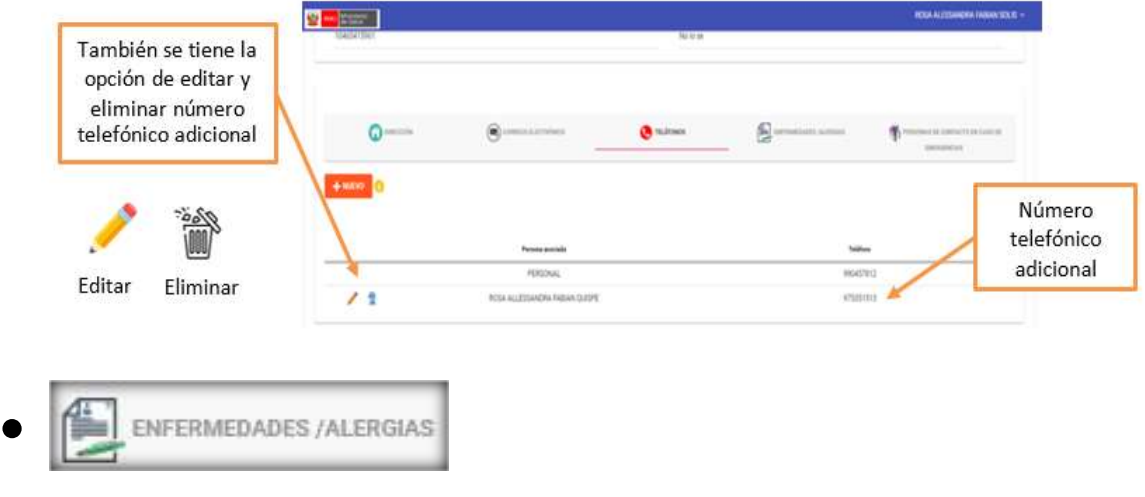

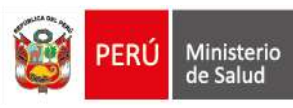

En este campo de presentar alguna limitación física deberá registrar **INFORMACIÓN DE DISCPACIDAD**, deslizando y eligiendo la opción de **SI** o **NO**. De elegir la opción **SI**, seguidamente debe cliquear en una de las opciones de discapacidad: **Físicas**, **Sensoriales**, **Mentales o Intelectuales:**

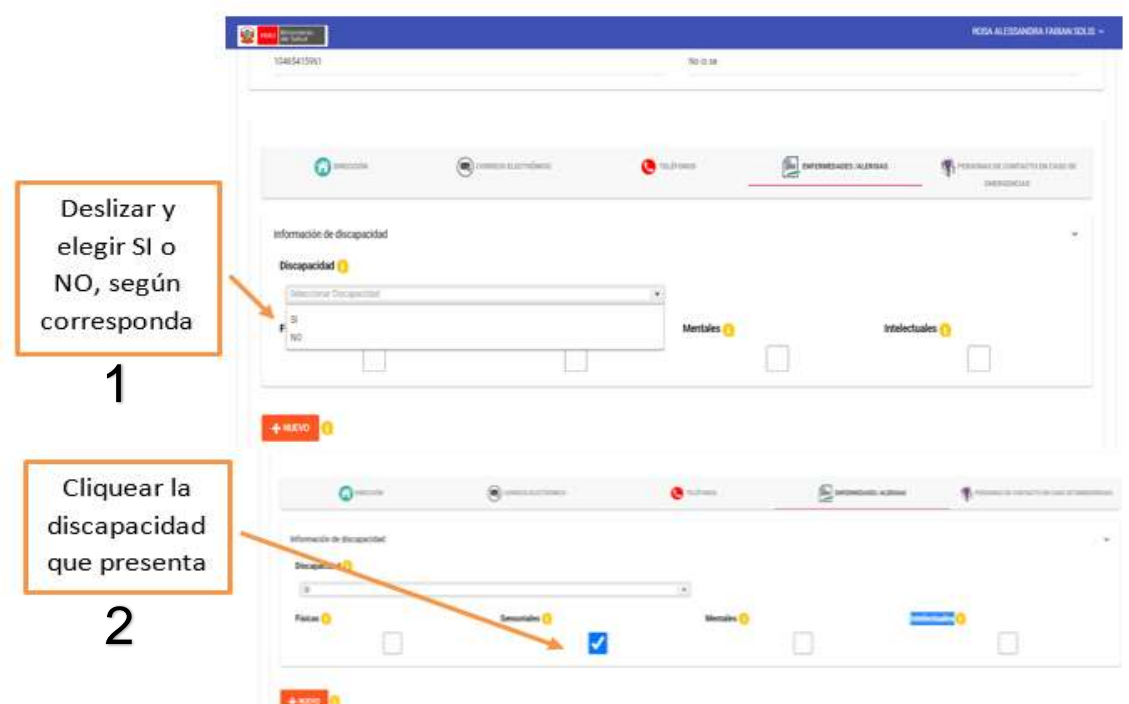

Y de presentar otra discapacidad registre los datos de la enfermedad, seguido por **AGREGAR ENFERMEDAD**, luego cliquear en la opción **CERRAR**:

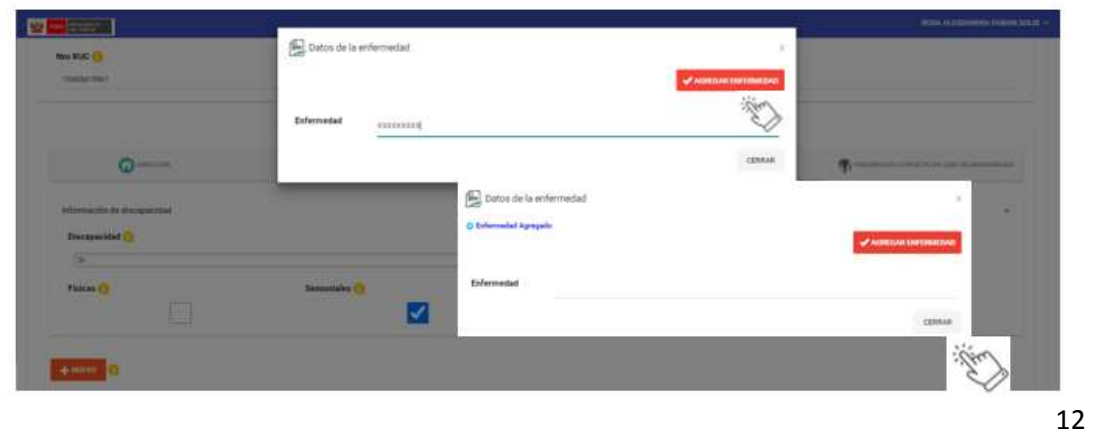

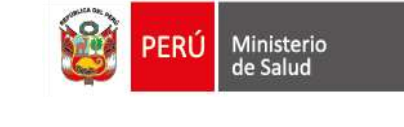

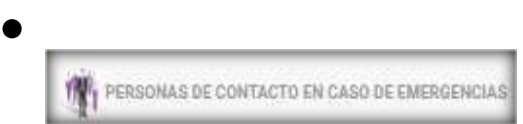

En este campo **PARA REGISTRAR DATOS DE CONTACTO** debe cliquear en la opción **NUEVO**, registrar datos de contacto, luego cliquear en **AGREGAR FAMILIAR**, seguido por **CERRAR:**

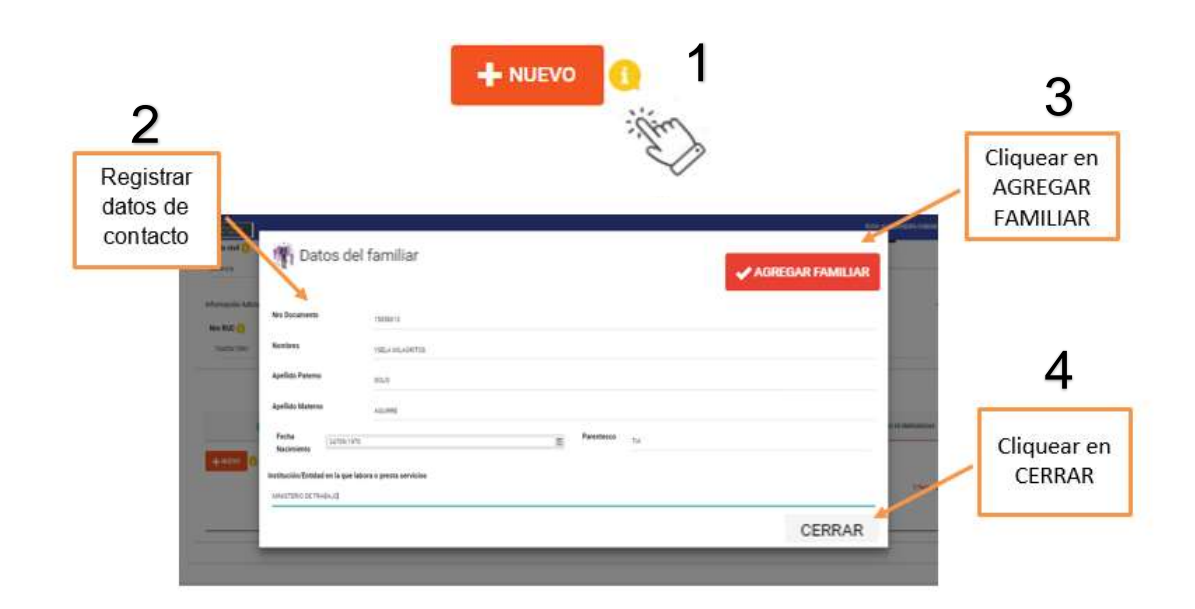

Como se puede evidenciar se **registró DATOS DEL FAMILIAR**:

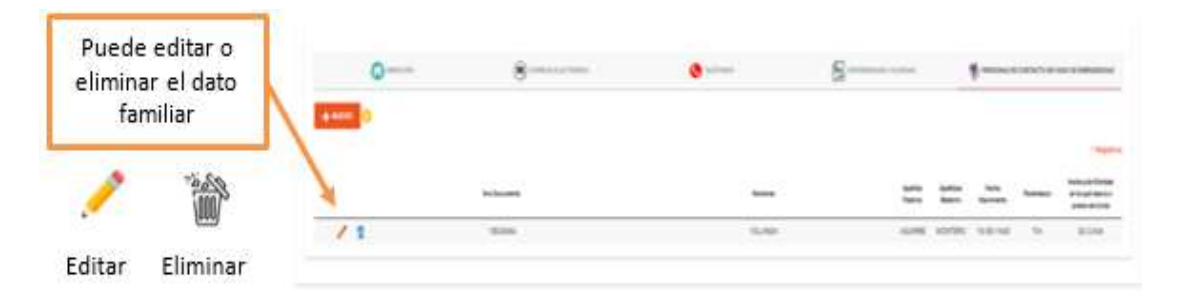

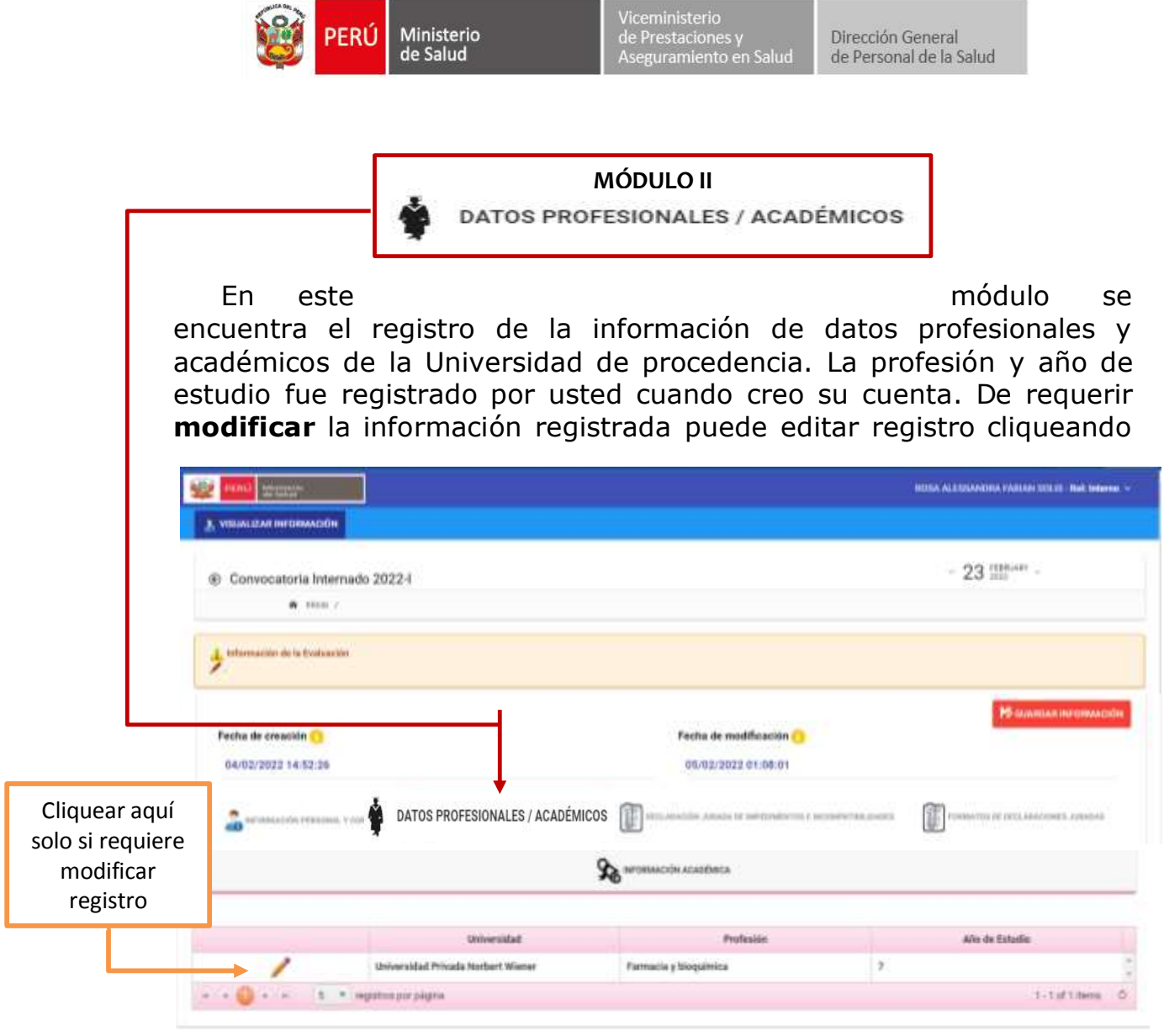

en el lápiz:

Si modifica registro, siga los siguientes pasos:

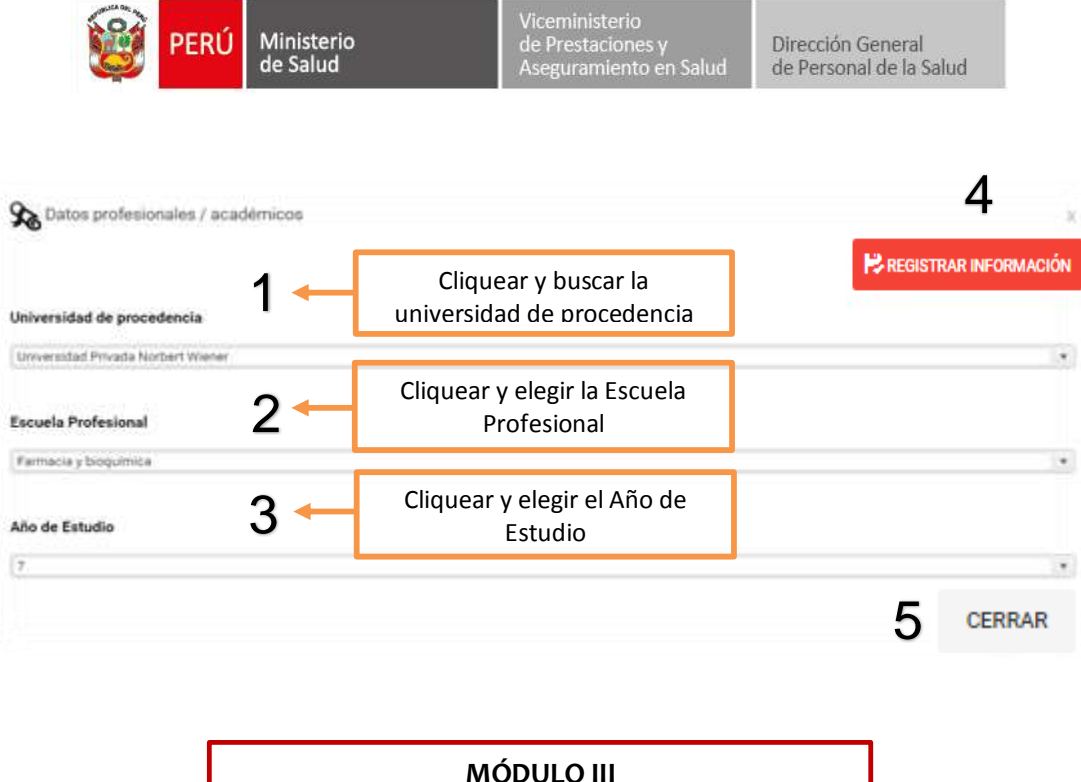

Este módulo corresponde a la **DECLARACIÓN JURADA DE IMPEDIMENTOS E INCOMPATIBILIDADES**. De presentar algún impedimento e incompatibilidades deberá cliquear en una de las opciones mediante la cual **declara bajo juramento SI** o **NO** registra:

DECLARACIÓN JURADA DE IMPEDIMENTOS E INCOMPATIBILIDADES

- o Antecedentes policiales
- o Antecedentes penales
- o Antecedentes judiciales
- o Tener inhabilitación vigente para prestar servicios al estado, conforme al registro nacional de sanciones contra servidores civiles (RNSCC)
- o Estar inscrito en el registro de deudores alimentarios morosos (REDAM)
- o Tener condena por terrorismo, apología del delito de terrorismo y otros delitos, señalados en la Ley Nº 30794
- o Percibir simultáneamente remuneración, pensión u honorarios por concepto de locación de servicios, asesorías o consultorías, o cualquier otra doble percepción o ingresos del estado, salvo por el ejercicio de la función docente efectiva y la percepción de dietas por participación en uno de los directorios de entidades o empresas estatales o en tribunales administrativos o en otros órganos colegiados.

![](_page_15_Picture_0.jpeg)

$$
\bullet \; \lceil \; \rceil
$$

DECLARACIÓN JURADA DE IMPEDIMENTOS E INCOMPATIBILIDADES

![](_page_15_Picture_90.jpeg)

![](_page_15_Picture_4.jpeg)

Este módulo corresponde al registro de los **FORMATOS DE DECLARACIONES JURADAS,** entre los cuales, se encuentran el/la:

- Compromiso de Confidencialidad
- Carta de renuncia al estipendio del programa de interno/a de ciencias de la salud, la declaraciòn jurada de sentencias condenatorias
- Declaración jurada de antecedentes penales
- Declaración jurada de estar laborarando para alguna entidad del estado

Para ingresar a este módulo se deberá **cliquear** en **FORMATO DE DECALARCIONES JURADAS**, desplegandose de formatos que debe proceder a registrar datos, según corresponda.

![](_page_15_Picture_11.jpeg)

**Manual del usuario del Aplicativo web del Registro de Internos de Ciencias de la Salud, año 2022 - Rol: Internos de Ciencias de la Salud**

16

![](_page_16_Picture_73.jpeg)

## **COMPROMISO DE CONFIDENCIALIDAD**:

Cliquear en el campo **DECLARACIÓN JURADA COMPROMISO DE CONFIDENCIALIDAD**:

![](_page_16_Picture_74.jpeg)

Posteriormente, para que esta **DECLARACIÓN JURADA DE COMPROMISO DE CONFIDENCIALIDAD** sea registrada exitosamente debe cliquear en la opción **ACEPTAR** y en la opción **SI**:

![](_page_16_Picture_75.jpeg)

![](_page_17_Picture_83.jpeg)

Ministerio<br>de Salud

ERÚ

Cliquear en el campo **NUEVA CARTA DE RENUNCIA** registrar la información solicitada:

Viceministerio<br>de Prestaciones y<br>Aseguramiento en Salud

Dirección General de Personal de la Salud

![](_page_17_Picture_84.jpeg)

Recuerde, para que la **CARTA DE RENUNICA AL ESTIPENDIO DEL PROGRAMA DE INTERNO/A DE CIENCIAS DE LA SALUD**, sea registrada exitosamente debe **registrar** los datos del establecimiento de salud o unidad ejecutora con la cual mantiene vínculo laboral, posteriormente cliquear en **ACEPTAR y en la opción SI**. Para salir de este campo cliquear en **CERRAR:**

![](_page_17_Picture_85.jpeg)

![](_page_18_Picture_62.jpeg)

Viceministerio<br>de Prestaciones y<br>Aseguramiento en Salud

Dirección General de Personal de la Salud

Ministerio<br>de Salud

# **DECLARACIÓN JURADA DE NO REGISTRAR SENTENCIAS CONDENATORIAS CONSENTIDAS Y/O EJECUTORIADAS POR ALGUNO DE LOS SIGUIENTES DELITOS:**

Para registrar datos en la **DECLARACIÓN JURADA DE NO REGISTRAR SENTENCIAS CONDENATORIAS (..)** cliquear en el campo **NUEVA DECLARACIÓN JURADA:**

![](_page_18_Picture_63.jpeg)

![](_page_19_Picture_0.jpeg)

Viceministerio<br>de Prestaciones y<br>Aseguramiento en Salud

Dirección General de Personal de la Salud

Para que la **DECLARACIÓN JURADA DE NO REGISTRAR SENTENCIAS CONDENATORIAS (…)**, sea registrada exitosamente debe cliquear en la opción **ACEPTAR y en la opción SI**. Para salir de este campo cliquear en **CERRAR:**

![](_page_19_Picture_80.jpeg)

**DECLARACIÓN JURADA ANTECEDENTES PENALES**

Para registrar datos en la **DECLARACIÓN JURADA ANTECEDENTES PENALES** cliquear en el campo **NUEVA DECLARACIÓN JURADA ANTECEDENTES PENALES:**

![](_page_19_Picture_81.jpeg)

![](_page_20_Picture_0.jpeg)

Para que la **DECLARACIÓN JURADA ANTECEDENTES PENALES**, sea registrada exitosamente debe cliquear en la opción **ACEPTAR y en la opción SI**. Para salir de este campo cliquear en **CERRAR:**

![](_page_20_Picture_78.jpeg)

 **DECLARACIÓN JURADA LABORANDO EN ALGUNA ENTIDAD DEL ESTADO**

Para registrar datos en la **DECLARACIÓN JURADA LABORANDO EN ALGUNA ENTIDAD DEL ESTADO** cliquear en el campo **NUEVA DECLARACIÓN LABOR:**

![](_page_20_Picture_79.jpeg)

![](_page_21_Picture_0.jpeg)

Dirección General de Personal de la Salud

Para que la **DECLARACIÓN JURADA LABORANDO EN ALGUNA ENTIDAD DEL ESTADO**, sea registrada exitosamente debe cliquear en la opción **ACEPTAR y en la opción SI**. Para salir de este campo cliquear en **CERRAR:**

![](_page_21_Picture_4.jpeg)

Finalmente cliquear en la opción **GUARDAR INFORMACIÓN** y en la opción **SI:**

![](_page_21_Picture_73.jpeg)

![](_page_22_Picture_0.jpeg)

Al cliquear en la opción **GUARDAR INFORMACIÓN** y en la opción **SI**, dará como **RESULTADO DE LA ACCIÓN DE REGISTRO DE INFORMACIÓN: Información del Interno Registrada con éxito:**

![](_page_22_Picture_4.jpeg)

Este módulo corresponde al registro de documento de identidad por que debe cliquear en **[Adjuntar documento de identidad Archivo de](http://dinternoscs.minsa.gob.pe/)  [extensión PDF](http://dinternoscs.minsa.gob.pe/)**:

![](_page_22_Picture_68.jpeg)

dramativesystem.

![](_page_23_Picture_0.jpeg)

Adjuntar el documento de identidad en versión PDF:

![](_page_23_Picture_41.jpeg)

Cliquear en la opción **ARCHIVO DEL DOCUMENTO DE IDENTIDAD CARGADO**, para asegurar que cargo el documento de identidad**:**

![](_page_23_Picture_42.jpeg)

![](_page_23_Picture_5.jpeg)

24